#### **Oracle® Hospitality Cruise Shipboard Property Management System**

Time and Attendance Terminal User Guide Release 8.0 **E95325-01**

April 2018

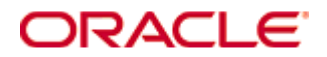

Copyright © 1995, 2018, Oracle and/or its affiliates. All rights reserved.

This software and related documentation are provided under a license agreement containing restrictions on use and disclosure and are protected by intellectual property laws. Except as expressly permitted in your license agreement or allowed by law, you may not use, copy, reproduce, translate, broadcast, modify, license, transmit, distribute, exhibit, perform, publish, or display any part, in any form, or by any means. Reverse engineering, disassembly, or decompilation of this software, unless required by law for interoperability, is prohibited.

The information contained herein is subject to change without notice and is not warranted to be error-free. If you find any errors, please report them to us in writing.

If this software or related documentation is delivered to the U.S. Government or anyone licensing it on behalf of the U.S. Government, then the following notice is applicable:

U.S. GOVERNMENT END USERS: Oracle programs, including any operating system, integrated software, any programs installed on the hardware, and/or documentation, delivered to U.S. Government end users are "commercial computer software" pursuant to the applicable Federal Acquisition Regulation and agency-specific supplemental regulations. As such, use, duplication, disclosure, modification, and adaptation of the programs, including any operating system, integrated software, any programs installed on the hardware, and/or documentation, shall be subject to license terms and license restrictions applicable to the programs. No other rights are granted to the U.S. Government.

This software or hardware is developed for general use in a variety of information management applications. It is not developed or intended for use in any inherently dangerous applications, including applications that may create a risk of personal injury. If you use this software or hardware in dangerous applications, then you shall be responsible to take all appropriate fail-safe, backup, redundancy, and other measures to ensure its safe use. Oracle Corporation and its affiliates disclaim any liability for any damages caused by use of this software or hardware in dangerous applications.

Oracle and Java are registered trademarks of Oracle and/or its affiliates. Other names may be trademarks of their respective owners.

Intel and Intel Xeon are trademarks or registered trademarks of Intel Corporation. All SPARC trademarks are used under license and are trademarks or registered trademarks of SPARC International, Inc. AMD, Opteron, the AMD logo, and the AMD Opteron logo are trademarks or registered trademarks of Advanced Micro Devices. UNIX is a registered trademark of The Open Group.

This software or hardware and documentation may provide access to or information about content, products, and services from third parties. Oracle Corporation and its affiliates are not responsible for and expressly disclaim all warranties of any kind with respect to third-party content, products, and services unless otherwise set forth in an applicable agreement between you and Oracle. Oracle Corporation and its affiliates will not be responsible for any loss, costs, or damages incurred due to your access to or use of third-party content, products, or services, except as set forth in an applicable agreement between you and Oracle.

# **Contents**

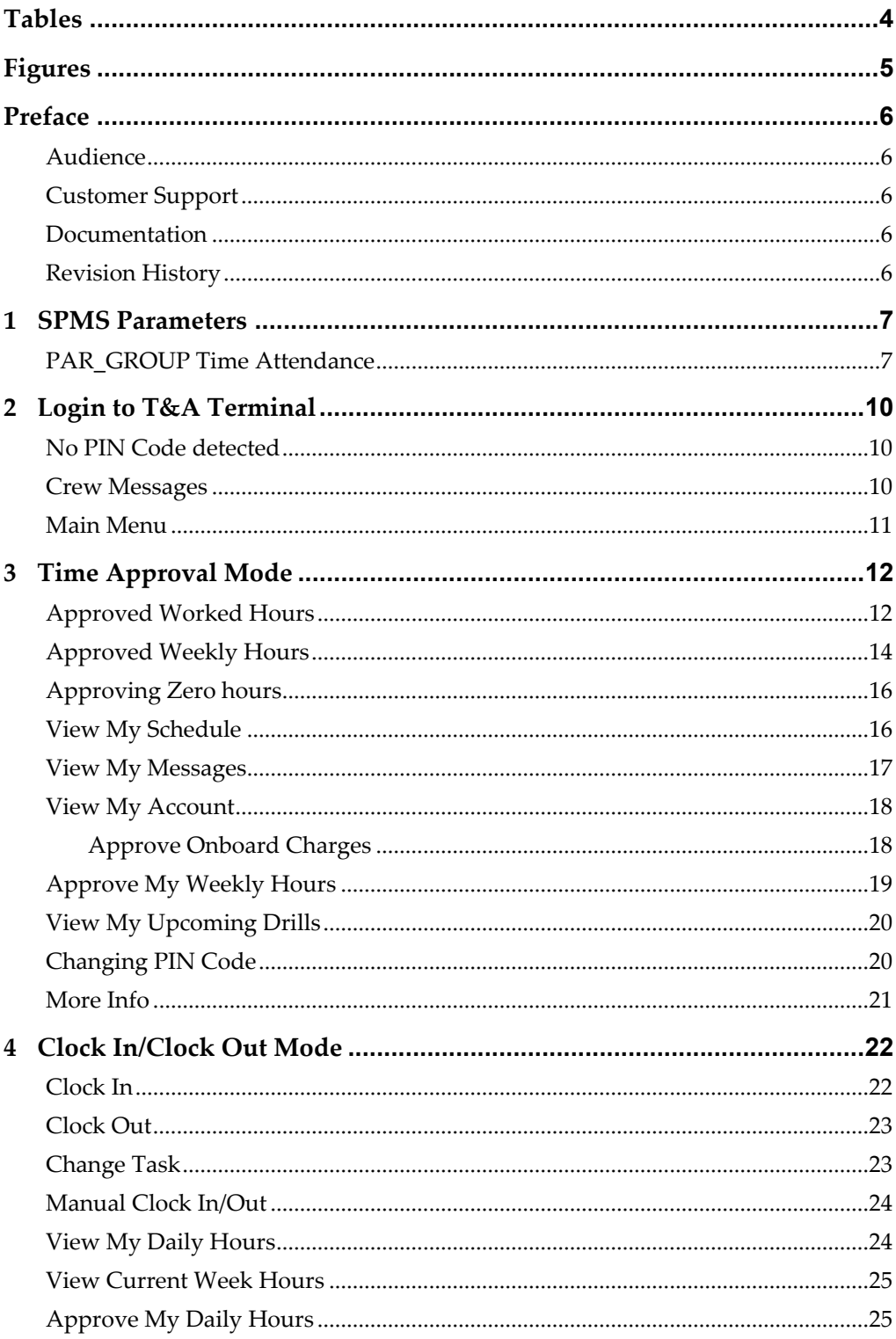

# **Tables**

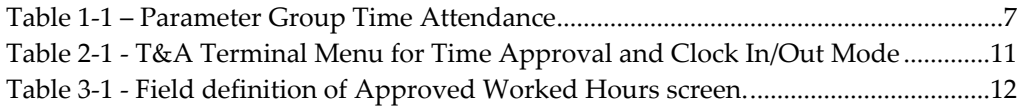

# **Figures**

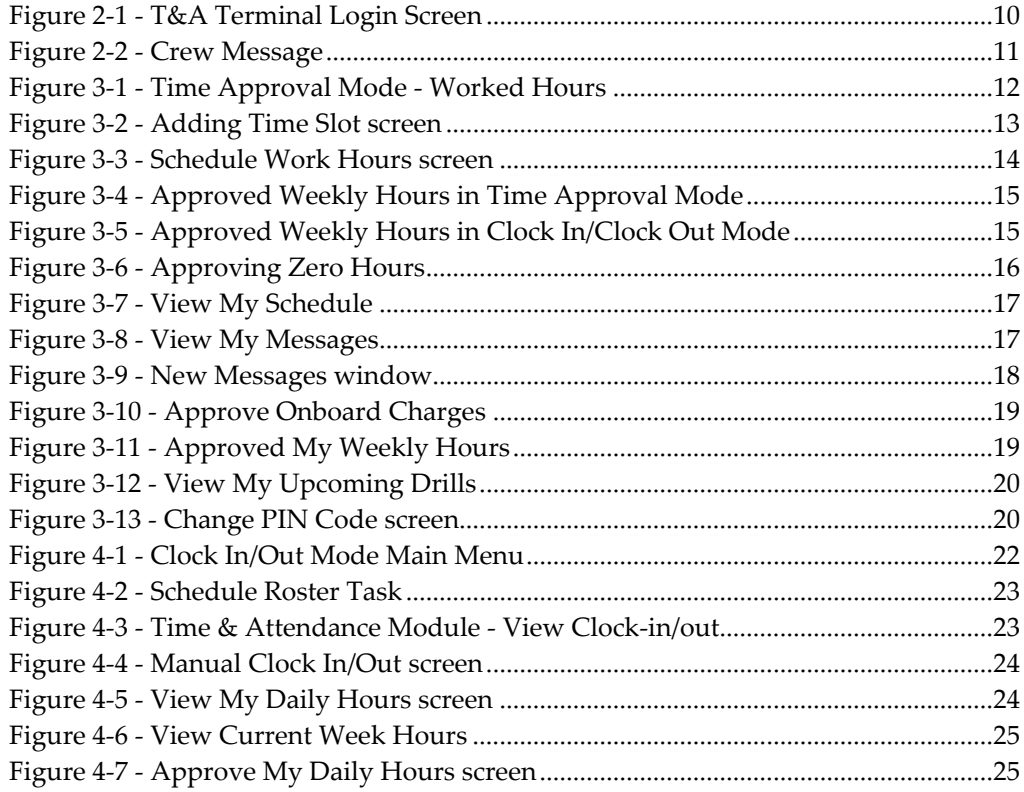

# **Preface**

The Time and Attendance (T&A) is a rostering module that allow shift supervisors to prepare the crew weekly work schedule by location and type of work.

### **Audience**

This document is intended for application specialist and users of Oracle Hospitality Cruise Shipboard Property Management System (SPMS).

## **Customer Support**

To contact Oracle Customer Support, access My Oracle Support at the following URL: https://support.oracle.com

When contacting Customer Support, please provide the following:

- Product version and program/module name
- Functional and technical description of the problem (include business impact)
- Detailed step-by-step instructions to re-create
- Exact error message received and any associated log files
- Screen shots of each step you take

### **Documentation**

Oracle Hospitality product documentation is available on the Oracle Help Center at http://docs.oracle.com/en/industries/hospitality/

## **Revision History**

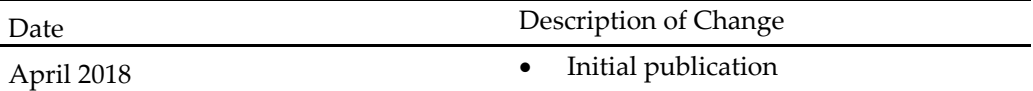

# **1 SPMS Parameters**

Below is the System Parameter use in the Time and Attendance module.

# **PAR\_GROUP Time Attendance**

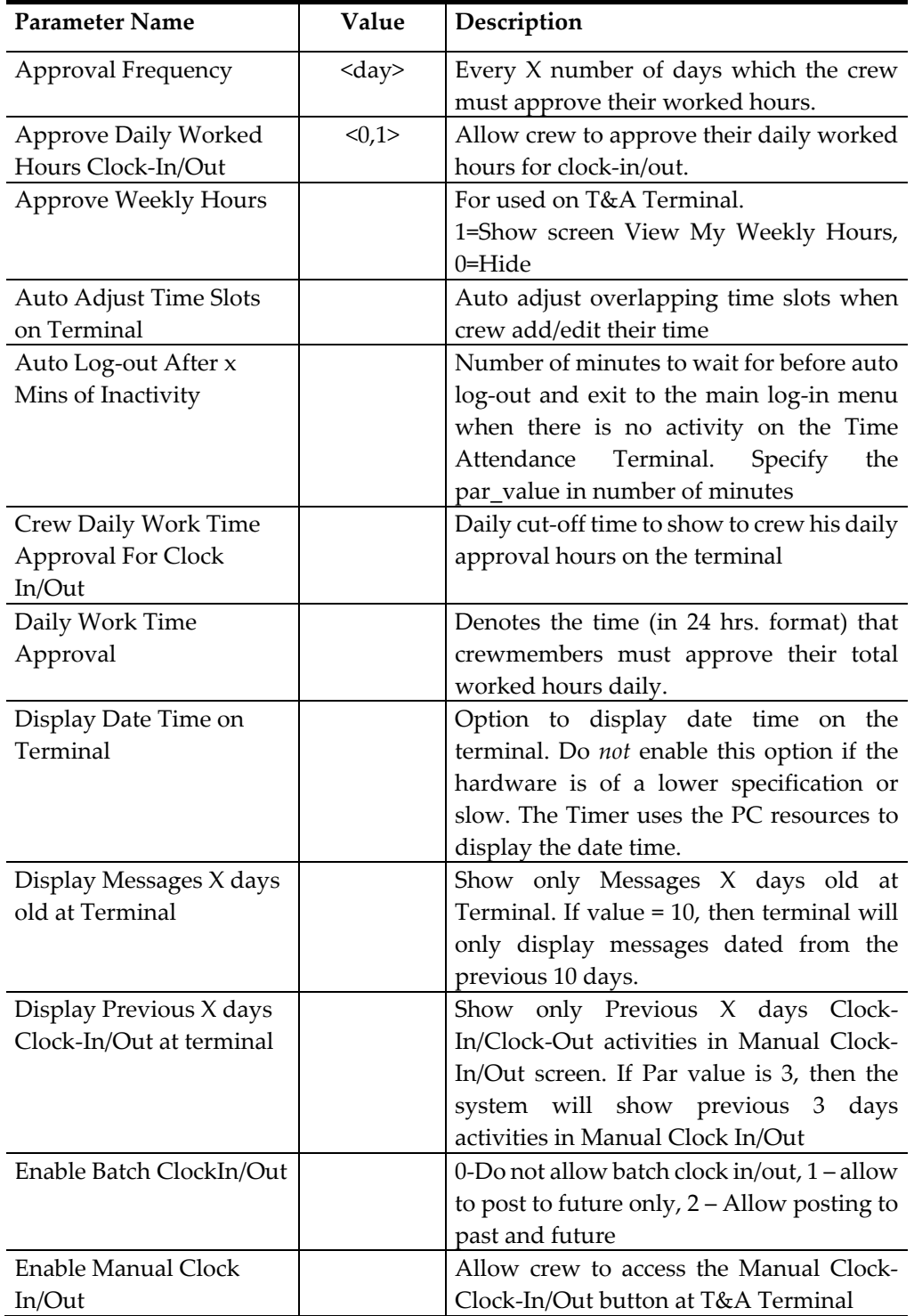

#### **Table 1-1 – Parameter Group Time Attendance**

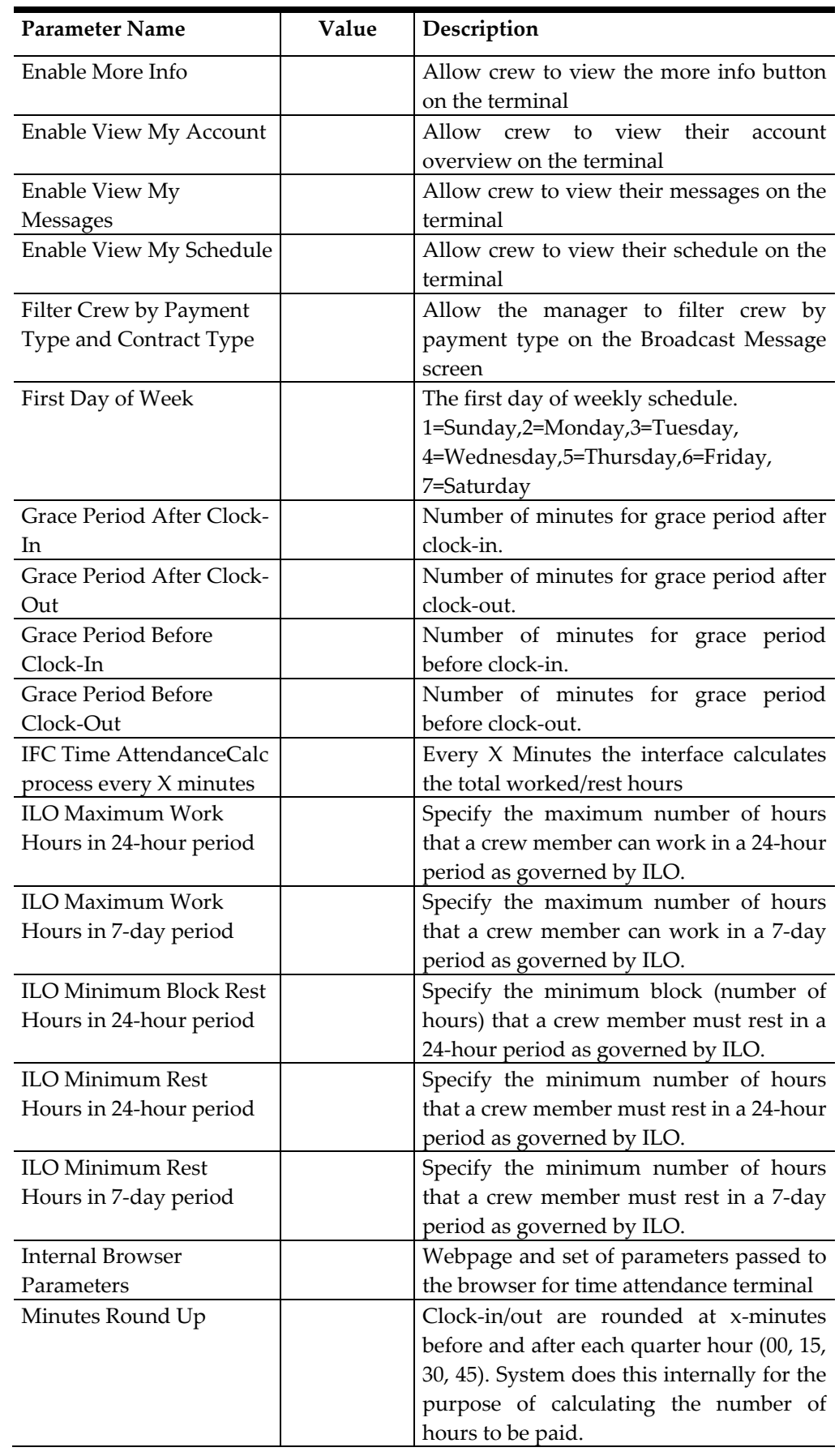

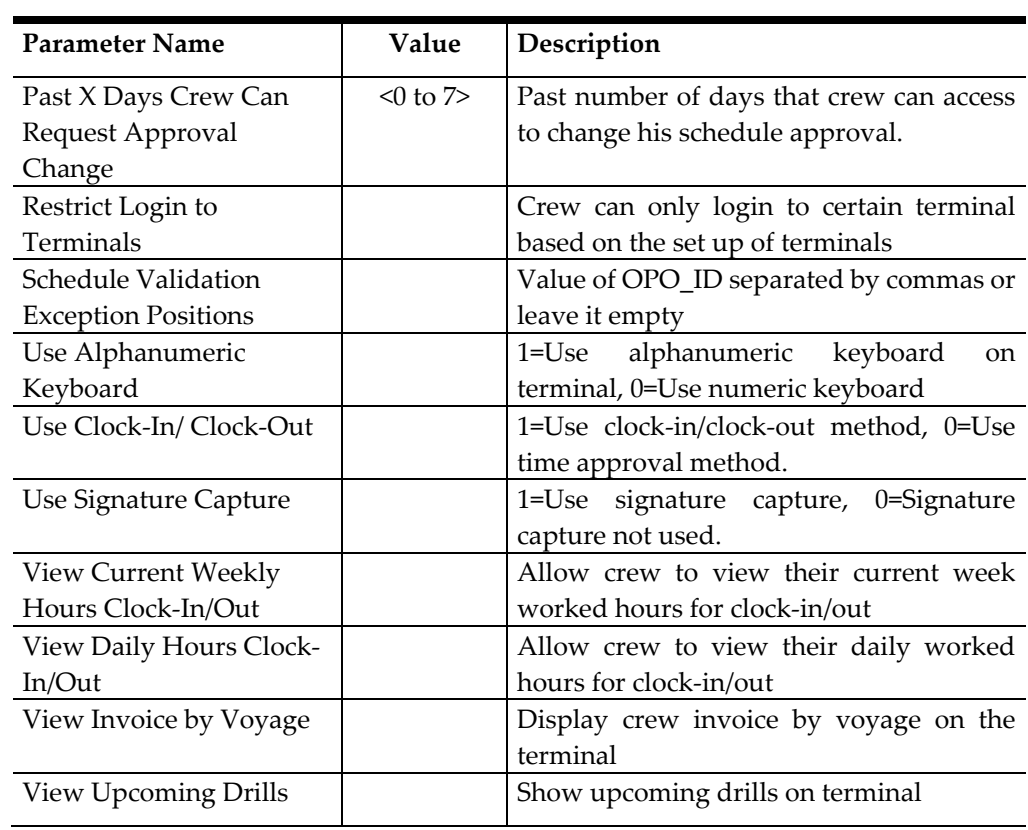

# **2 Login to T&A Terminal**

A crew can login to the T&A Terminal either by swiping the crew card or enter the crew ID, followed by a pin code. The Pin Code is obtainable from **Edit Crew Information, Reservation details screen, Pin code** field.

| <b>DEMO</b><br><b>DEMO</b><br><b>Time Attendance Terminal</b> |                                                                                                    |              |  |  |  |  |  |  |  |  |  |  |
|---------------------------------------------------------------|----------------------------------------------------------------------------------------------------|--------------|--|--|--|--|--|--|--|--|--|--|
|                                                               | Welcome Adriyanto, Mr<br>Please enter your Pin Code below and press ENTER<br>Desktop Users: Hit Alt + F4 to exit the Terminal |              |  |  |  |  |  |  |  |  |  |  |
| <b>Enter Crew ID:</b>                                         |                                                                                                    |              |  |  |  |  |  |  |  |  |  |  |
| <b>Enter PIN Code:</b>                                        |                                                                                                    |              |  |  |  |  |  |  |  |  |  |  |
|                                                               | 2                                                                                                    | 3            |  |  |  |  |  |  |  |  |  |  |
| Δ                                                             | 5                                                                                                    | 6            |  |  |  |  |  |  |  |  |  |  |
| 7                                                             | 8                                                                                                    | 9            |  |  |  |  |  |  |  |  |  |  |
| <b>ESC</b>                                                    | Ω                                                                                                    | <b>ENTER</b> |  |  |  |  |  |  |  |  |  |  |

**Figure 2-1 - T&A Terminal Login Screen** 

- 1. At the T&A Terminal, swipe the crew card through the Magnetic Card Reader (MSR) attached to the terminal to login.
- 2. Enter the Pin Code in the **PIN Code** field and then press **Enter**. The system does not prompt an error if the Pin Code entered is incorrect.
- 3. Pressing the **ESC key** resets the entries.
- 4. Alternatively, manually enter the Crew ID in the **Enter Crew ID** field, followed by the **Pin Code** and press **Enter**.
- 5. The system prompts for a pin code to be created if the crew account does not have a pin code. Enter the **Crew ID, New PIN Code** and **Confirm PIN Code** then press **Create**. Use the **CLR** to clear the entry or **BK** to for backspace.
- 6. You are required to re-login once the PIN Code is changed successfully. Repeat steps 2 or 4.

#### **No PIN Code detected**

A PIN Code length is configurable in Parameter **"General","Pin Code Length"** and prompts an error message if the PIN Code entered does not meet the requirement set in the parameter.

#### **Crew Messages**

Once you login successfully and if there are unread messages, the message will be shown on screen. Press **Mark As Read** to close and go to the next message or **Delete Message** to delete the current message.

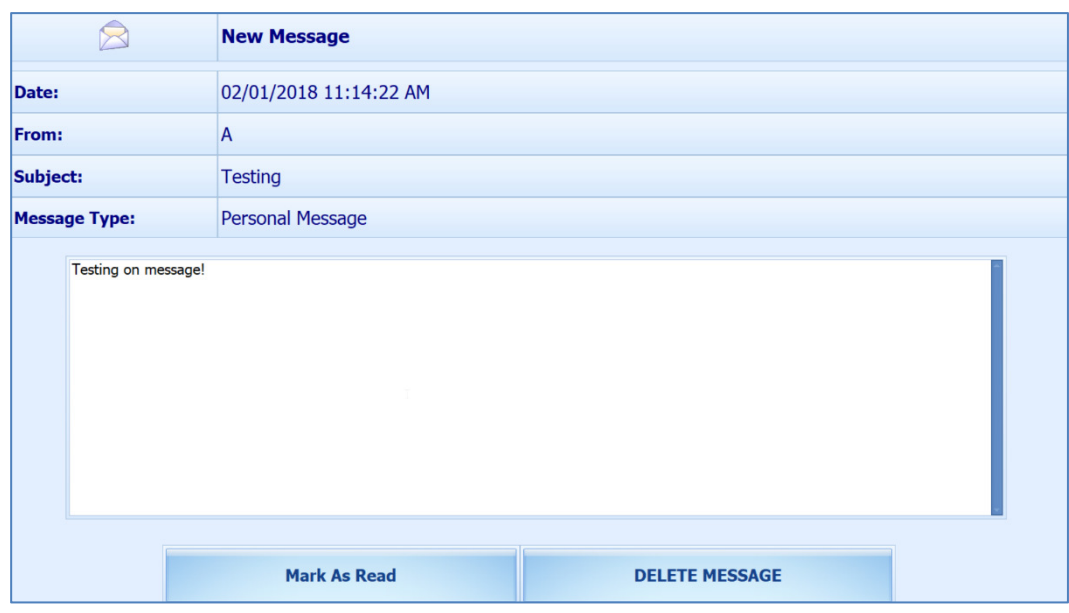

**Figure 2-2 - Crew Message** 

### **Main Menu**

Upon a successful login, you are granted an access to the functions available in the T&A Terminal. The function listed on the Main Menu varies, depending on the mode set in parameter, **"Time Attendance","Use Clock-In/Clock-out"**. See below table for a list of functions available in each mode.

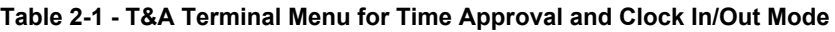

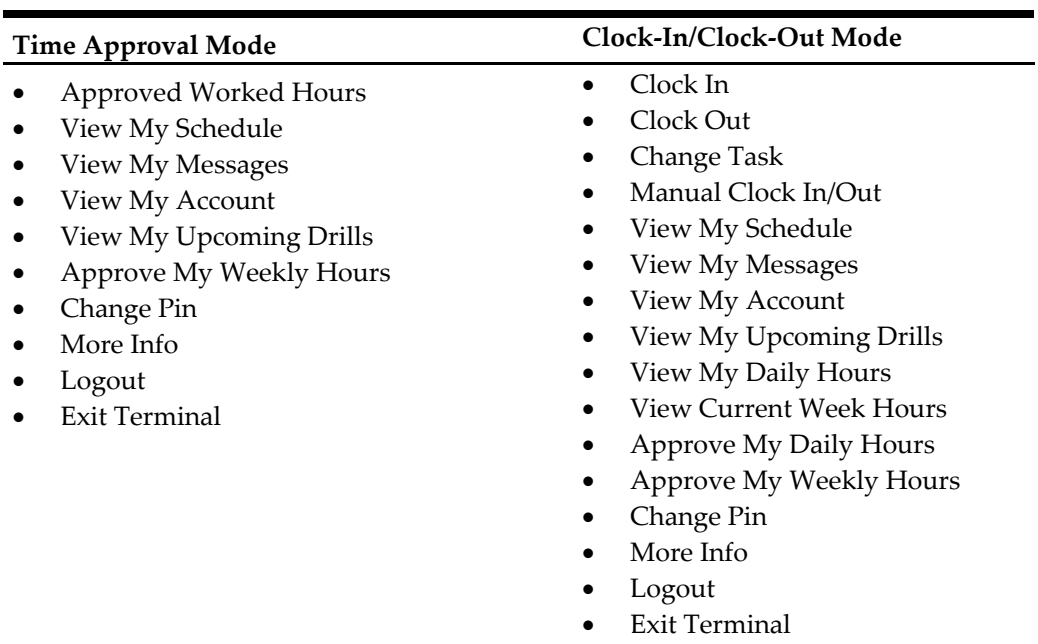

**Note:** The labels are definable through **Administration Module, Labels setup**.

# **3 Time Approval Mode**

## **Approved Worked Hours**

Crews are required to approve their previous day's schedule every day before the approval cut off time defined in parameter **"Time Attendance","Daily Work Time Approval"**. For example, the parameter value is set at 1000, which means the cut off approval time is 10:00 am every day. Therefore, crew who login after 10:00am will not be able to modify or approve his/her schedule.

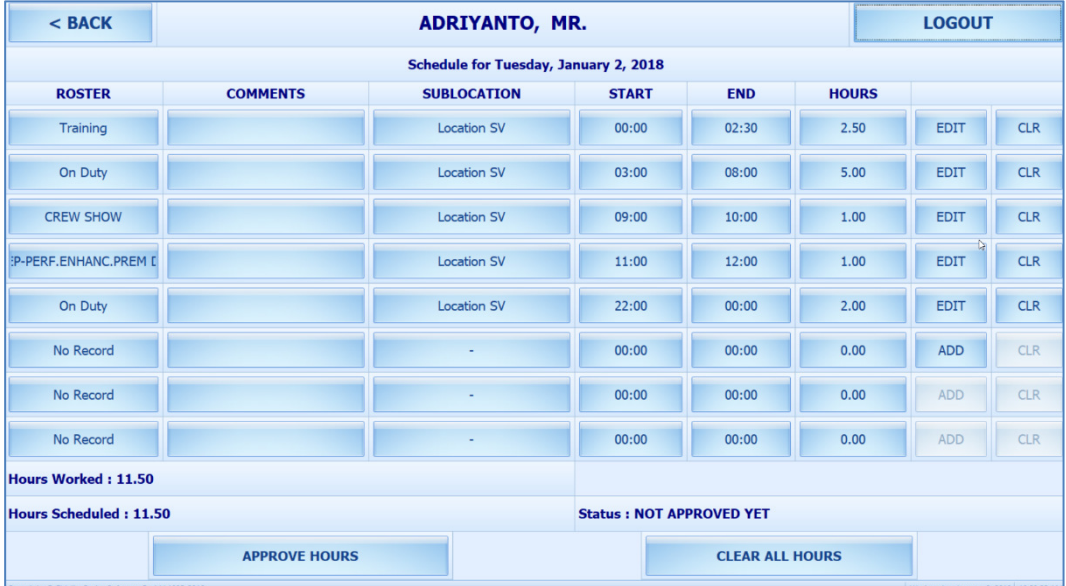

1. Press the **Approve worked hours** to show the previous day schedule.

| Figure 3-1 - Time Approval Mode - Worked Hours |  |  |  |  |  |
|------------------------------------------------|--|--|--|--|--|
|------------------------------------------------|--|--|--|--|--|

**Table 3-1 - Field definition of Approved Worked Hours screen.** 

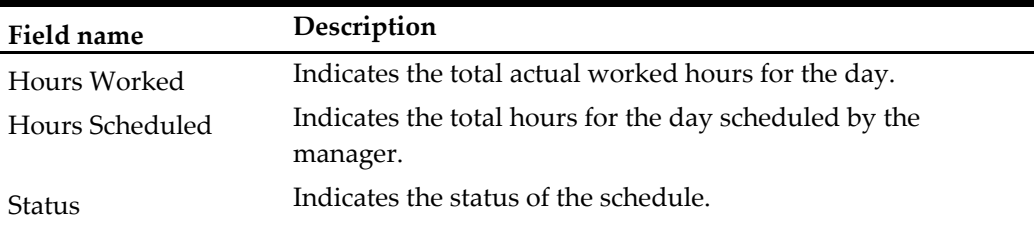

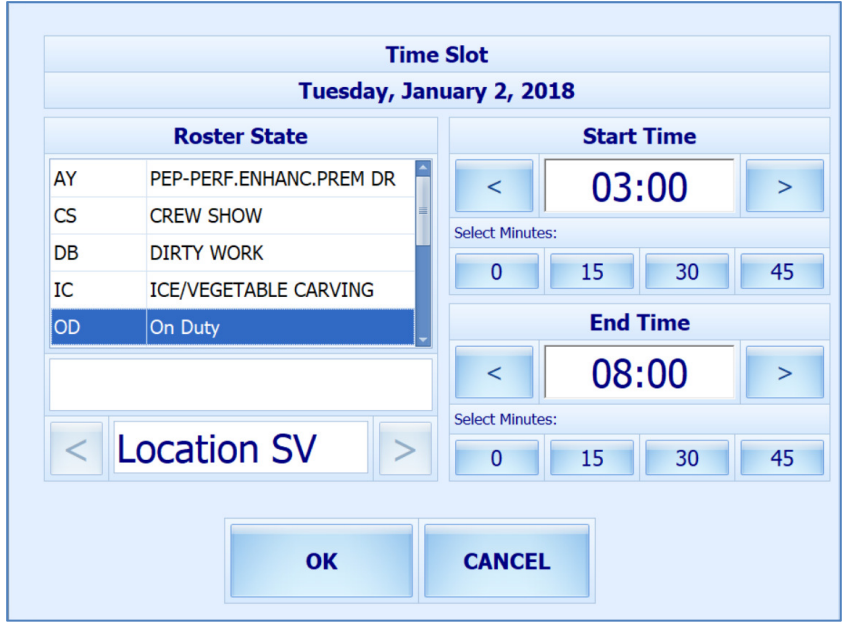

2. To add or edit the existing time slot, press the **ADD** or **Edit** button.

**Figure 3-2 - Adding Time Slot screen** 

- 3. In the Time Slot window, select a **Roster State,** the **Start/End time** and **Sublocation**. When selecting the time, press the left or right arrow button to decrease/increase the hours and the minute's slot to select the time by 15minutes block. You may use the arrow up/down keys on the keyboard to increment or decrement by 15minutes block. Pressing any other keys will increment by 15minutes block.
- 4. Press **OK** to save and return to the previous screen.
- 5. Pressing the **Clear all Hours** resets the daily roster.

**Note**: The following when adding/editing the time slot through T&A Terminal.

- Overlapping of start/end time is not permitted
- The system does not perform an ILO Complaint validation.

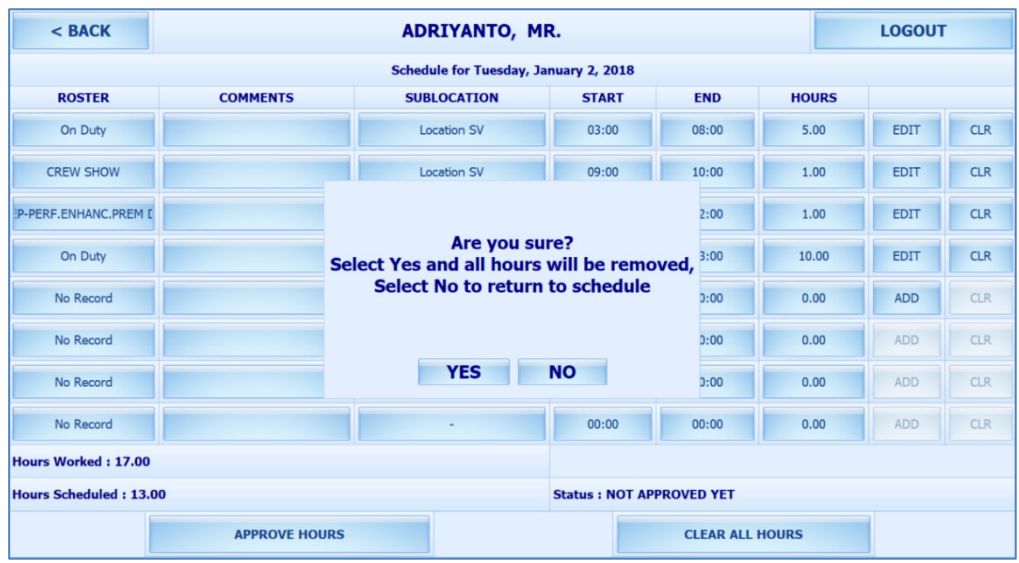

| $<$ BACK                      |                      | ADRIYANTO, MR.                               |                                 |            |              | <b>LOGOUT</b> |            |  |  |
|-------------------------------|----------------------|----------------------------------------------|---------------------------------|------------|--------------|---------------|------------|--|--|
|                               |                      | <b>Schedule for Tuesday, January 2, 2018</b> |                                 |            |              |               |            |  |  |
| <b>ROSTER</b>                 | <b>COMMENTS</b>      | <b>SUBLOCATION</b>                           | <b>START</b>                    | <b>END</b> | <b>HOURS</b> |               |            |  |  |
| No Record                     |                      | ٠                                            | 00:00                           | 00:00      | 0.00         | <b>ADD</b>    | <b>CLR</b> |  |  |
| No Record                     |                      |                                              | 00:00                           | 00:00      | 0.00         | <b>ADD</b>    | <b>CLR</b> |  |  |
| No Record                     |                      |                                              | 00:00                           | 00:00      | 0.00         | <b>ADD</b>    | <b>CLR</b> |  |  |
| No Record                     |                      |                                              | 00:00                           | 00:00      | 0.00         | <b>ADD</b>    | <b>CLR</b> |  |  |
| b<br>No Record                |                      | ٠                                            | 00:00                           | 00:00      | 0.00         | <b>ADD</b>    | <b>CLR</b> |  |  |
| No Record                     |                      |                                              | 00:00                           | 00:00      | 0.00         | <b>ADD</b>    | <b>CLR</b> |  |  |
| No Record                     |                      | ÷,                                           | 00:00                           | 00:00      | 0.00         | <b>ADD</b>    | <b>CLR</b> |  |  |
| No Record                     |                      |                                              | 00:00                           | 00:00      | 0.00         | <b>ADD</b>    | <b>CLR</b> |  |  |
| <b>Hours Worked: 0.00</b>     |                      |                                              |                                 |            |              |               |            |  |  |
| <b>Hours Scheduled: 13.00</b> |                      |                                              | <b>Status: NOT APPROVED YET</b> |            |              |               |            |  |  |
|                               | <b>APPROVE HOURS</b> |                                              | <b>CLEAR ALL HOURS</b>          |            |              |               |            |  |  |

**Figure 3-3 - Schedule Work Hours screen** 

6. At the Schedule Work Hours screen, press the **Approve Hours** to confirm or approve the worked hours.

Note that the Crew is allowed to modify the schedule prior to manager's approval or login before the specified work time approval.

A schedule that is approved by crew can be modified by the manager at any time and not vice versa. Both the **Approve Hours** and **Clear All Hours** will be dimmed once the schedule is approved by a manager.

### **Approved Weekly Hours**

The T&A Terminal allows crew to approve their weekly schedule when the parameter **"Time Attendance","Approval Frequency is same day as server day"** is set to 1.

The system prompts the Weekly Schedule for approval. Pressing the **Approve** button will approve the weekly schedule. If a change is required, press the **Change** 

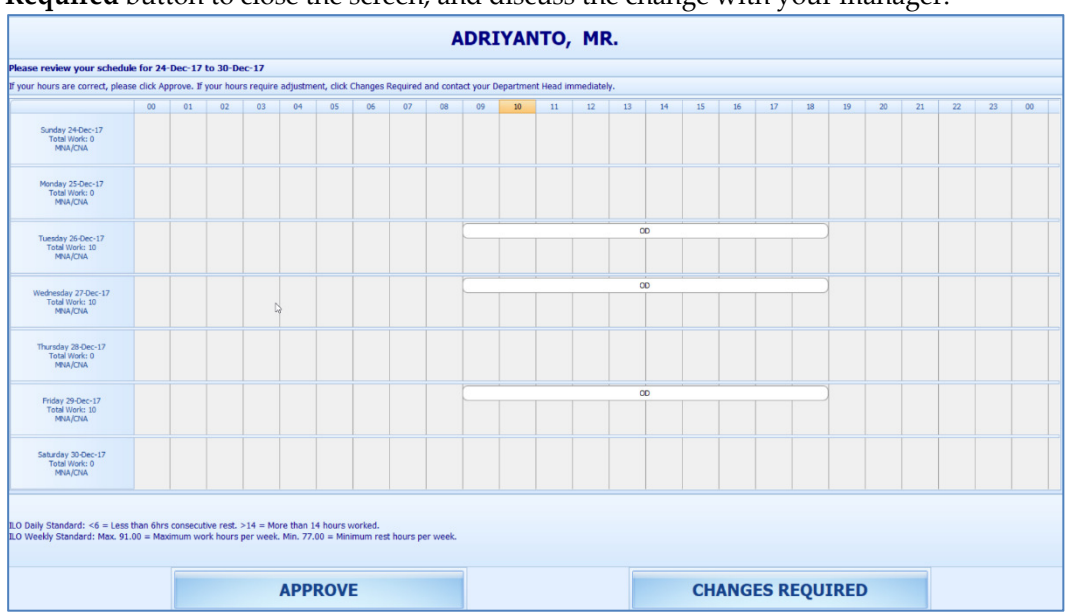

**Required** button to close the screen, and discuss the change with your manager.

**Figure 3-4 - Approved Weekly Hours in Time Approval Mode** 

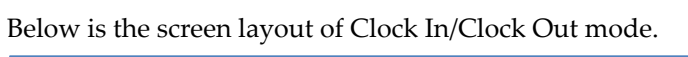

| <b>ADRIYANTO, MR.</b>                                                                                                    |                                           |             |              |                              |                     |  |  |  |  |  |  |
|----------------------------------------------------------------------------------------------------|-------------------------------------------|-------------|--------------|------------------------------|---------------------|--|--|--|--|--|--|
| APPROVE YOUR WEEKLY HOURS - 2017-12-24 to 2017-12-30                                                                                                  |                                           |             |              |                              |                     |  |  |  |  |  |  |
| If your hours are correct, please dick Approve. If your hours require adjustment, dick Changes Required and contact your Department Head immediately. |                                           |             |              |                              |                     |  |  |  |  |  |  |
| <b>Date</b>                                                                                                    | <b>Activity</b>                           | <b>Task</b> | <b>Entry</b> | <b>Date</b>                  | <b>Worked Hours</b> |  |  |  |  |  |  |
| 30/12/2017 6:00:00 PM                                                                                                    | Out                                       | <b>OD</b>   | M            | Sunday, December 24, 2017    |                     |  |  |  |  |  |  |
| 30/12/2017 3:00:00 PM                                                                                                    | In                                        | <b>OD</b>   | М            | Monday, December 25, 2017    |                     |  |  |  |  |  |  |
| 30/12/2017 2:00:00 PM                                                                                                    | Out                                       | OD          | M            | Tuesday, December 26, 2017   | 10                  |  |  |  |  |  |  |
| 30/12/2017 8:00:00 AM                                                                                                    | In                                        | OD          | М            | Wednesday, December 27, 2017 | 10                  |  |  |  |  |  |  |
| 28/12/2017 8:00:00 PM                                                                                                    | Out                                       | <b>OD</b>   | М            | Thursday, December 28, 2017  |                     |  |  |  |  |  |  |
| 28/12/2017 3:00:00 PM                                                                                                    | In                                        | OD          | M            | Friday, December 29, 2017    | 10                  |  |  |  |  |  |  |
| 28/12/2017 1:30:00 PM                                                                                                    | Out                                       | OD          | М            | Saturday, December 30, 2017  |                     |  |  |  |  |  |  |
| 28/12/2017 8:30:00 AM                                                                                                    | In                                        | OD          | M            |                              |                     |  |  |  |  |  |  |
| SEILDING C. An. AN DIA                                                                                                    | A <sub>1</sub>                            | $n_{\rm m}$ | 68           |                              |                     |  |  |  |  |  |  |
| <b>ILO Violations</b>                                                                                                    |                                           |             |              |                              |                     |  |  |  |  |  |  |
| <b>ILO Logs</b>                                                                                                    |                                           |             |              | <b>Notes</b>                 |                     |  |  |  |  |  |  |
|                                                                                                    |                                           |             |              |                              |                     |  |  |  |  |  |  |
| ILO Daily Standard: <6 = Less than 6hrs consecutive rest. >14 = More than 14 hours worked.                                                            |                                           |             |              |                              |                     |  |  |  |  |  |  |
|                                                                                                    | <b>CHANGES REQUIRED</b><br><b>APPROVE</b> |             |              |                              |                     |  |  |  |  |  |  |

**Figure 3-5 - Approved Weekly Hours in Clock In/Clock Out Mode** 

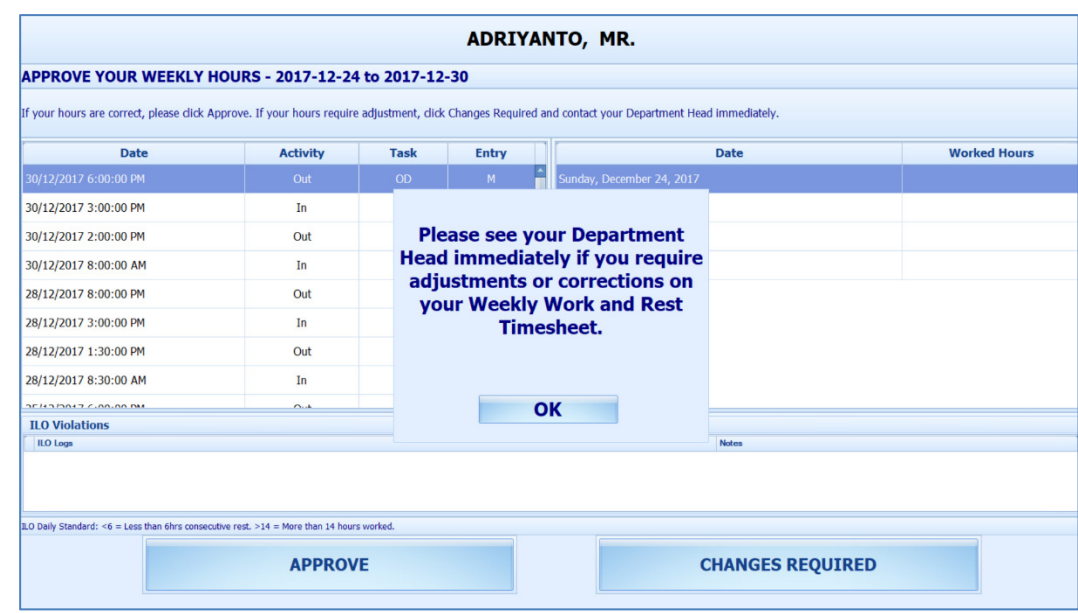

# **Approving Zero hours**

Crews are required to approve their zero hours worked, for example, sick day or day off.

- 1. When the crew presses the **Approve** button and zero worked hours is detected, the system prompts a reason screen for the user to select.
- 2. Select the reason and then press **OK** button to confirm.

| <b>Zero Hours Recorded</b><br><b>Reason</b> |                    |  |  |  |  |  |  |  |  |  |
|---------------------------------------------|--------------------|--|--|--|--|--|--|--|--|--|
| Code                                        | <b>Description</b> |  |  |  |  |  |  |  |  |  |
| > OFFDAY                                    | <b>Off Day</b>     |  |  |  |  |  |  |  |  |  |
| <b>SICK</b>                                 | <b>Sick Day</b>    |  |  |  |  |  |  |  |  |  |
| OK                                          | <b>CANCEL</b>      |  |  |  |  |  |  |  |  |  |

**Figure 3-6 - Approving Zero Hours** 

# **View My Schedule**

The **View My Schedule** allows you to view the week's schedule when the button is pressed and is defaulted to today's schedule. The start of the week depends on PAR "**First day of week"**.

- Pressing on the day displays the respective daily schedule.
- Press the double left arrow to view the past two week's schedule or double right arrow to view the next two week's schedule.

|               | $<$ BACK                  |                          |     | AGUS MIASA, I GEDE MR.     | <b>LOGOUT</b>            |            |              |               |
|---------------|---------------------------|--------------------------|-----|----------------------------|--------------------------|------------|--------------|---------------|
|               |                           |                          |     | Wednesday, January 3, 2018 |                          |            |              |               |
| <<            | Sat                       | <b>Sun</b>               | Mon | <b>Tue</b>                 | <b>Wed</b>               | Thu        | Fri          | $\rightarrow$ |
| 30/12/2017    |                           | 31/12/2017<br>01/01/2018 |     | 02/01/2018                 | 03/01/2018               | 04/01/2018 | 05/01/2018   |               |
|               |                           |                          |     |                            |                          |            |              |               |
| <b>ROSTER</b> |                           | <b>COMMENTS</b>          |     | <b>SUBLOCATION</b>         | <b>START</b>             | <b>END</b> | <b>HOURS</b> |               |
|               | <b>On Duty</b>            |                          |     | <b>Location SV</b>         | 03:00                    | 08:00      | 5.00         |               |
|               | <b>CREW SHOW</b>          |                          |     | <b>Location SV</b>         | 09:00                    | 10:00      | 1.00         |               |
|               | PEP-PERF.ENHANC.PREM DR   |                          |     | <b>Location SV</b>         | 11:00                    | 12:00      | 1.00         |               |
|               | On Duty                   |                          |     | <b>Location SV</b>         | 18:00                    | 00:00      | 6.00         |               |
|               |                           |                          |     |                            |                          |            | 0.00         |               |
|               |                           |                          |     |                            | ٠                        | ٠          | 0.00         |               |
|               |                           |                          |     |                            | $\overline{\phantom{a}}$ | ٠          | 0.00         |               |
|               |                           |                          |     |                            | ٠                        | ٠          | 0.00         |               |
|               | <b>Total Hours: 13.00</b> |                          |     |                            |                          |            |              |               |

**Figure 3-7 - View My Schedule** 

# **View My Messages**

The View My Messages displays all the crew's messages, sorted by date in descending order. The number of days to display is defined in the parameter **"Time Attendance","Display Messages x days old at terminal"**. For example, if the value is set to 14 days, all read/unread messages that are 14 days old is shown.

| $<$ BACK    | ADRIYANTO, MR.          | <b>LOGOUT</b>           |                     |                         |
|-------------|-------------------------|-------------------------|---------------------|-------------------------|
|             | You have 0 new message. |                         |                     |                         |
| <b>Date</b> | <b>Subject</b>          | <b>Read</b>             | <b>Read Date</b>    | <b>Type</b>             |
| 03/01/2018  | <b>Testing</b>          | $\blacksquare$          | 03/01/2018 3:11 PM  | <b>Personal Message</b> |
| 23/11/2017  | <b>Test read</b>        | $\overline{\textbf{v}}$ | 23/11/2017 2:08 PM  | <b>Personal Message</b> |
| 23/11/2017  | test type high          | $\overline{\mathbf{v}}$ | 23/11/2017 10:31 AM | <b>Personal Message</b> |
| 23/11/2017  | test type normal        | $\overline{\mathbf{v}}$ | 23/11/2017 10:31 AM | <b>Personal Message</b> |
|             |                         |                         |                     |                         |
|             |                         |                         |                     |                         |
|             |                         |                         |                     |                         |
|             |                         |                         |                     |                         |
|             |                         |                         |                     |                         |
|             |                         |                         |                     |                         |
|             |                         |                         |                     |                         |
|             |                         |                         |                     |                         |
|             |                         |                         |                     |                         |
|             |                         |                         |                     |                         |
|             |                         |                         |                     |                         |
|             |                         |                         |                     |                         |
|             |                         |                         |                     |                         |
|             |                         |                         |                     |                         |

**Figure 3-8 - View My Messages** 

- To view the message details, select the message from the message list.
- To delete the message, press the **Delete** button from the message dialog box.
- To exit the detail message screen, press the **Close** button. Read messages are shown on the message grid and viewable unless they are outside the number of days defined.

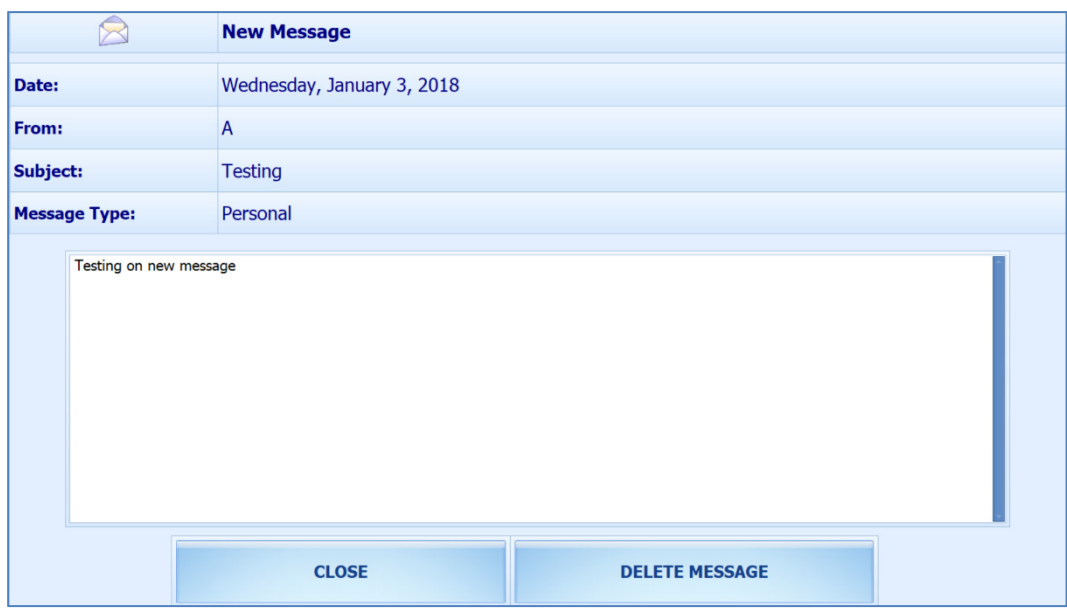

**Figure 3-9 - New Messages window** 

### **View My Account**

The View My Account function enables you to view the previous or current cruise postings, and the default display is current cruise postings.

#### **Approve Onboard Charges**

Approving an Onboard Charges is compulsory for the crew that opt to settle their invoice through payroll deduction set in Payroll module, **Crew, Edit Details, Contract Type/Pay Group/Pay Position** tab

This feature is only feasible when the following is defined:

- Payroll companies defined with "Deduct Folio" and "Invoice Payment Receiving" is enabled.
- Settlement department setup is similar to Payroll Companies Onboard Account Department.
- Crew payroll contract has "Deduct Folio" enabled.

The system sends a message informing the crew of the onboard charges that requires an approval and enables the **Approve** button in the View My Account screen.

- 1. From the View My Account screen, select a transaction to approve. Multiple selections is not allowed.
- 2. Press the **Approve** button at the bottom right of the screen. Once approved, the **Approve** button changes to **Already Approved**.
- 3. If there are new settlements performed in the Crew invoice, another approval is required.

| $<$ BACK                | <b>AXIQANTO, VMNAR BEDI</b>             |                | <b>LOGOUT</b> |
|-------------------------|-----------------------------------------|----------------|---------------|
|                         | <b>VOY#406 ALASKA SE</b><br><<          | >>             |               |
| <b>Date</b>             | <b>Description</b>                      | <b>Credit</b>  | <b>Debit</b>  |
| Wednesday, May 11, 2011 | 55100 Officer's Bar                     |                | 233.00        |
| Wednesday, May 11, 2011 | 55300 Crew Bar                          |                | 322.20        |
| Wednesday, May 11, 2011 | 95015 Payroll Deduction Onboard Account | 1823.12        |               |
| Wednesday, May 11, 2011 | 55300 Crew Bar                          |                | 98.90         |
| Wednesday, May 11, 2011 | 55300 Crew Bar                          |                | 212.00        |
| Wednesday, May 11, 2011 | 55300 Crew Bar                          |                | 221.00        |
| Wednesday, May 11, 2011 | 55300 Crew Bar                          |                | 112.00        |
| Wednesday, May 11, 2011 | 55300 Crew Bar                          |                | 228.00        |
|                         |                                         | \$1,823.12     | \$1,427.10    |
|                         |                                         | <b>APPROVE</b> |               |

**Figure 3-10 - Approve Onboard Charges** 

# **Approve My Weekly Hours**

The Approve My Weekly Hours function enable you to approve the roster on weekly basis and the function is managed by the parameter **"Time Attendance","Approve Weekly Hours"** being set to 1 and **"Time Attendance","Approval Frequency"** is the same day as server day. The Approve My Weekly Hours screen pops up whenever you login to the terminal if there are unapproved weekly hours.

|                                                      | If your hours are correct, please click Approve. If your hours require adjustment, click Changes Required and contact your Department Head immediately. |    |    |    |    |                |    |    |    |                          |                 |          |                 |    |    |    |    |    |    |    |           |    |    |    |
|------------------------------------------------------|----------------------------------------------------------------------------------------------------|----|----|----|----|----------------|----|----|----|--------------------------|-----------------|----------|-----------------|----|----|----|----|----|----|----|-----------|----|----|----|
|                                                      | 00                                                                                                    | 01 | 02 | 03 | 04 | 05<br>$\infty$ | 06 | 07 | 08 | 09<br>$\mathsf{CS}$      | 10 <sup>°</sup> | 11<br>AY | 12 <sup>°</sup> | 13 | 14 | 15 | 16 | 17 | 18 | 19 | 20<br>OD  | 21 | 22 | 23 |
| Sunday 24-Dec-17<br>Total Work: 13<br><b>MNA/CNA</b> |                                                                                                    |    |    |    |    |                |    |    |    |                          |                 |          |                 |    |    |    |    |    |    |    |           |    |    |    |
| Monday 25-Dec-17<br>Total Work: 13<br><b>MNA/CNA</b> |                                                                                                    |    |    |    |    | $\infty$       |    |    |    | $\mathsf{CS}\phantom{0}$ |                 | AY       |                 |    |    |    |    |    |    |    | <b>OD</b> |    |    |    |
| Tuesday 26-Dec-17<br>Total Work: 0                   |                                                                                                    |    |    |    |    |                |    |    |    |                          |                 |          |                 |    |    |    |    |    |    |    |           |    |    |    |
| Wednesday 27-Dec-17                                  |                                                                                                    |    |    |    |    | $\infty$       |    |    |    | $\mathsf{cs}$            |                 | AY       |                 |    |    |    |    |    |    |    | <b>OD</b> |    |    |    |
| Total Work: 13<br><b>MNA/CNA</b>                     |                                                                                                    |    |    |    |    |                |    |    |    |                          |                 |          |                 |    |    |    |    |    |    |    |           |    |    |    |
| Thursday 28-Dec-17                                   |                                                                                                    |    |    |    |    | $\infty$       |    |    |    | $\mathsf{cs}$            |                 | AY       |                 |    |    |    |    |    |    |    | <b>OD</b> |    |    |    |
| Total Work: 13<br><b>MNA/CNA</b>                     |                                                                                                    |    |    |    |    |                |    |    |    |                          |                 |          |                 |    |    |    |    |    |    |    |           |    |    |    |
| Friday 29-Dec-17<br>Total Work: 0                    |                                                                                                    |    |    |    |    |                |    |    |    |                          |                 |          |                 |    |    |    |    |    |    |    |           |    |    |    |
| Saturday 30-Dec-17<br>Total Work: 0                  |                                                                                                    |    |    |    |    |                |    |    |    |                          |                 |          |                 |    |    |    |    |    |    |    |           |    |    |    |

**Figure 3-11 - Approved My Weekly Hours** 

Legend:

- **Total Work:** The total hours worked.
- **Total Rest:** The total rest hour block 1
- **MNA:** Schedule not yet approved by Manager.
- **CNA:** Schedule not yet approve by Crew.
- **CHG:** Changes in schedules.

When the Approve My Weekly Hours is pressed, the system always shows the last week's schedule.

Pressing this button will:

- **Approve:** Approves the week's schedules.
- **Changes Required:** Trigger a change request notification to the Department Head for the week schedule to be changed.

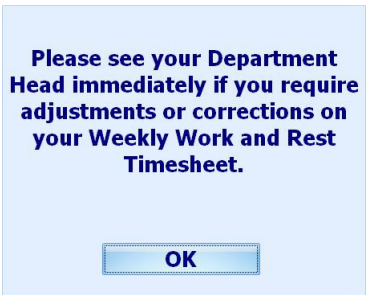

# **View My Upcoming Drills**

The Safety Drills assigned to you in the Safety Drill module is also viewable from the T&A Terminal. To view the drill assignment, press the View My Upcoming Drills from the menu option.

| $<$ BACK            |                             | <b>ADRIYANTO, MR.</b> |            |                     | <b>LOGOUT</b>  |
|---------------------|-----------------------------|-----------------------|------------|---------------------|----------------|
| <b>Scheduled</b>    | <b>Drill Name</b>           | <b>Begin</b>          | <b>End</b> | <b>Status</b>       | <b>Comment</b> |
| $\sqrt{04/01/2018}$ | <b>DR005 DRILL - ENGINE</b> | 10:00:00              | 12:00:00   | Compulsory Must Att |                |
|                     |                             |                       |            |                     |                |
|                     |                             |                       |            |                     |                |

**Figure 3-12 - View My Upcoming Drills** 

# **Changing PIN Code**

The Change Pin Code function changes your login PIN for the T&ATerminal access.

| <b>Change PIN Code</b>                           |                                  |            |  |  |  |  |  |  |  |  |
|--------------------------------------------------|----------------------------------|------------|--|--|--|--|--|--|--|--|
|                                                  | PIN code must not start with '0' |            |  |  |  |  |  |  |  |  |
| <b>Crew ID:</b>                                  | 5566                             |            |  |  |  |  |  |  |  |  |
| <b>Old PIN Code</b>                              | ******                           |            |  |  |  |  |  |  |  |  |
| <b>New PIN Code:</b>                             | ******                           |            |  |  |  |  |  |  |  |  |
| Confirm PIN Code: ******                         |                                  |            |  |  |  |  |  |  |  |  |
|                                                  |                                  |            |  |  |  |  |  |  |  |  |
| 1                                                | $\overline{\mathbf{2}}$          | з          |  |  |  |  |  |  |  |  |
| 4                                                | 5                                | 6          |  |  |  |  |  |  |  |  |
|                                                  |                                  |            |  |  |  |  |  |  |  |  |
| 7                                                | 8                                | 9          |  |  |  |  |  |  |  |  |
|                                                  |                                  |            |  |  |  |  |  |  |  |  |
| <b>CLR</b>                                       | Λ                                | <b>BKS</b> |  |  |  |  |  |  |  |  |
| <b>CLOSE</b><br><b>RESET</b>                     |                                  |            |  |  |  |  |  |  |  |  |
| Old PIN code does not match, please key in again |                                  |            |  |  |  |  |  |  |  |  |

**Figure 3-13 - Change PIN Code screen** 

- 1. Press the **Change PIN** from the menu option.
- 2. To successfully change the PIN code, enter the information in all the fields.
- 3. Use the following keys to:
	- **CLR:** Clears the field input value
	- **BKS:** For backspace
	- **RESET:** To change the PIN code
	- **CLOSE:** To cancel the PIN code change.
- 4. The system prompts a PIN code change successful or a warning at the bottom of the screen if,
	- The PIN code length does not match the value set in parameter **"General","PIN Code Length"**
	- Old PIN code entered is incorrect.
	- Missing information on the required fields.

#### **More Info**

The More Info function allows you to browse the internet from the page defined This function is enabled by setting the parameter value **"Enable More Info"** to **"1"**.

Once the parameter is enabled, pressing the **More Info** button will launch the Internet browser and direct you to the website defined parameter **"Internet Browser Parameters"**

To exit the browser, press the **Close** button.

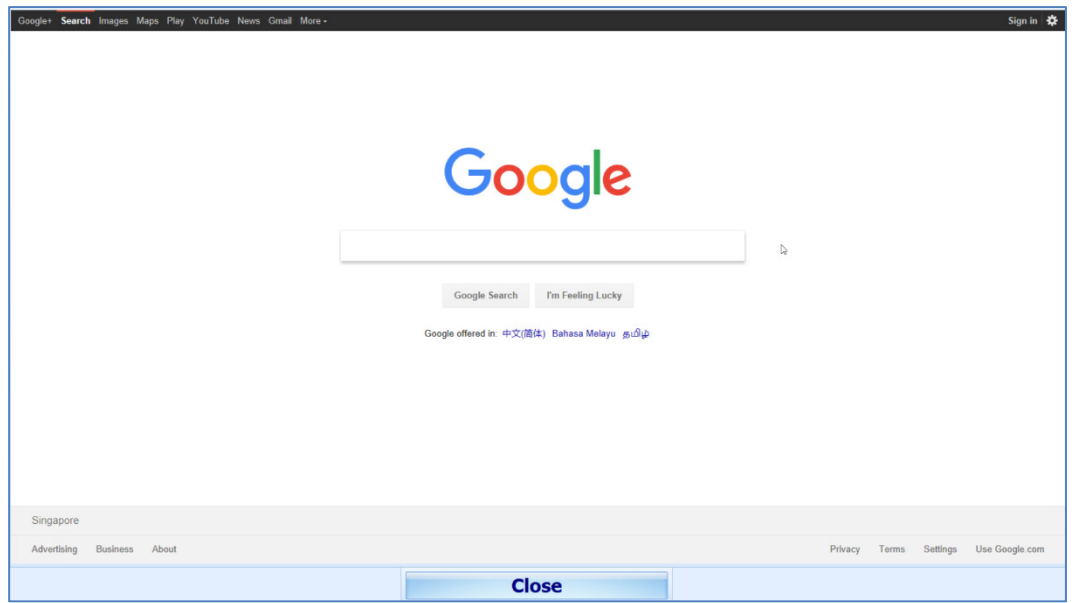

# **4 Clock In/Clock Out Mode**

The Clock In / Clock Out mode has added functionality apart from those function listed in Time Approval mode, and it is listed below.

### **Clock In**

The Clock In and Clock Out function records the task assigned, time and hours worked so that employee does not violate the total hours defined by the International Labour Organization (ILO).

- 1. Press the **Clock In** button from the Main Menu to clock in.
	- The Clock In option is disabled if previous clock-in task has not been clock-out.
	- If the PAR "**Use Clock In/Out"** option is enabled, the **Clock Out** and **Change Task** options will be disabled.
	- The system checks the clocked in time against the grace period defined in the parameter **"Grace Period After Clock In"**. If the Clock In time is within the grace period, the system defaults to the Scheduled Roster Task. Otherwise, it defaults to the top roster task on the list. For example, the grace period is 15mins and the scheduled roster is at 12:00, and crew clock in at 12:07. The system defaults the Scheduled Roster Task as On Duty.
- 2. Select the **Schedule Roster Task** and press **Clock In**. The clock in task and time is shown at the top of the screen.<br>**ADRIYANTO.** MR.

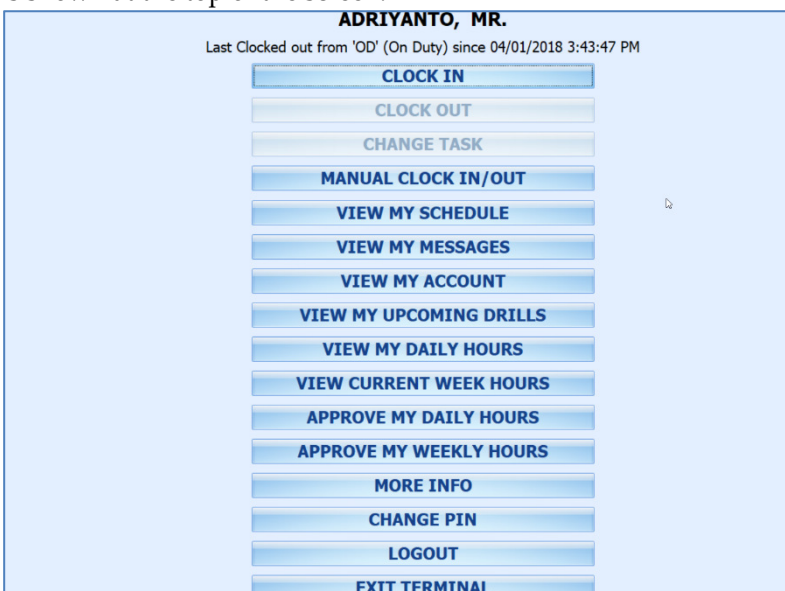

**Figure 4-1 - Clock In/Out Mode Main Menu** 

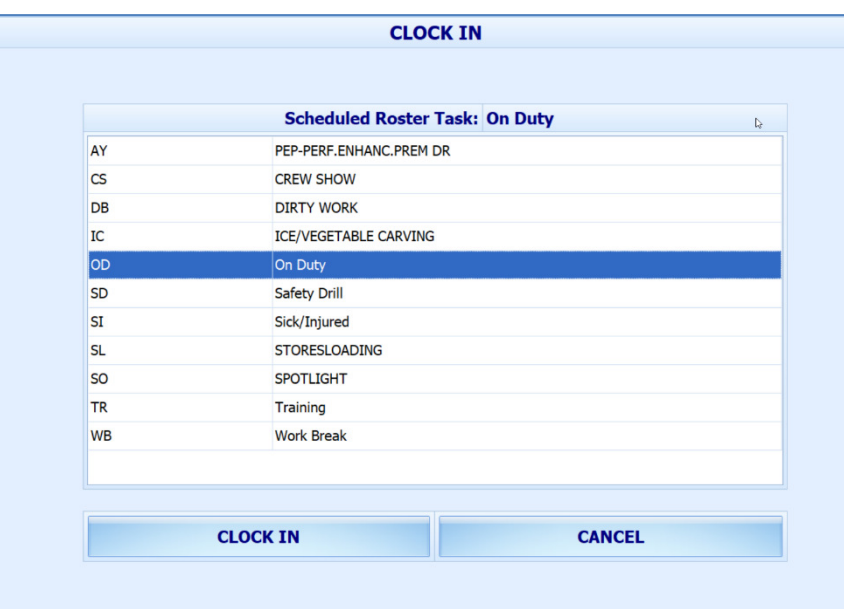

**Figure 4-2 - Schedule Roster Task** 

3. And it can be viewed by the supervisor on "View Clock-In/ Out" window in Time Attendance Module.

| <b>Actual Clock-In/Out Transactions</b> |               |                    |                   |                 |                    | $\times$                                               |
|-----------------------------------------|---------------|--------------------|-------------------|-----------------|--------------------|--------------------------------------------------------|
| Adriyanto, Mr.                          |               |                    |                   |                 |                    | Monday, January 1, 2018 to Wednesday, January 31, 2018 |
| Date A                                  |               |                    |                   |                 |                    |                                                        |
| <b>Time</b><br>▲                        | Clock-In/Out  | <b>WorkStation</b> | <b>Entry Type</b> | <b>Entry By</b> | <b>Roster Task</b> | <b>Crew Approv</b>                                     |
| D Date: 04-JAN-2018                     |               |                    |                   |                 |                    |                                                        |
| 15:43:43                                | IN            | LHOH-MY            | A                 |                 | OD                 | Not Approved                                           |
| 15:43:47                                | OUT           | LHOH-MY            | Ā                 |                 | OD                 | Not Approved                                           |
| 15:57:37                                | IN            | LHOH-MY            | А                 |                 | OD                 | Not Approved                                           |
| 16:00:14                                | OUT           | LHOH-MY            | A                 |                 | OD                 | Not Approved                                           |
|                                         |               |                    |                   |                 |                    |                                                        |
| <b>Add Record</b><br><b>Edit Record</b> | Delete Record |                    |                   |                 |                    | Close                                                  |

**Figure 4-3 - Time & Attendance Module - View Clock-in/out** 

### **Clock Out**

At the end of the shift, you are required to clock out from the assigned duty.

Press the **Clock Out** button at the Main menu to clock out the roster schedules. The clocked out task, date and time is automatically shown at the top of the screen.

### **Change Task**

The Change Task feature is enabled only when there is a clock in task. By pressing the Change Task button, this automatically clocks out the previous task and register the newly selected task into the system with the new task, date and time shown underneath the name.

### **Manual Clock In/Out**

The Manual Clock In/Out feature allows you to manually clock in/out from the system.

- 1. At the Main Menu option, press the **Manual Clock In/Out**.
- 2. Select the Roster task, day and time.
- 3. Press **Clock In** or **Clock Out** to manually add the record. The previous three days activities will be shown on screen.

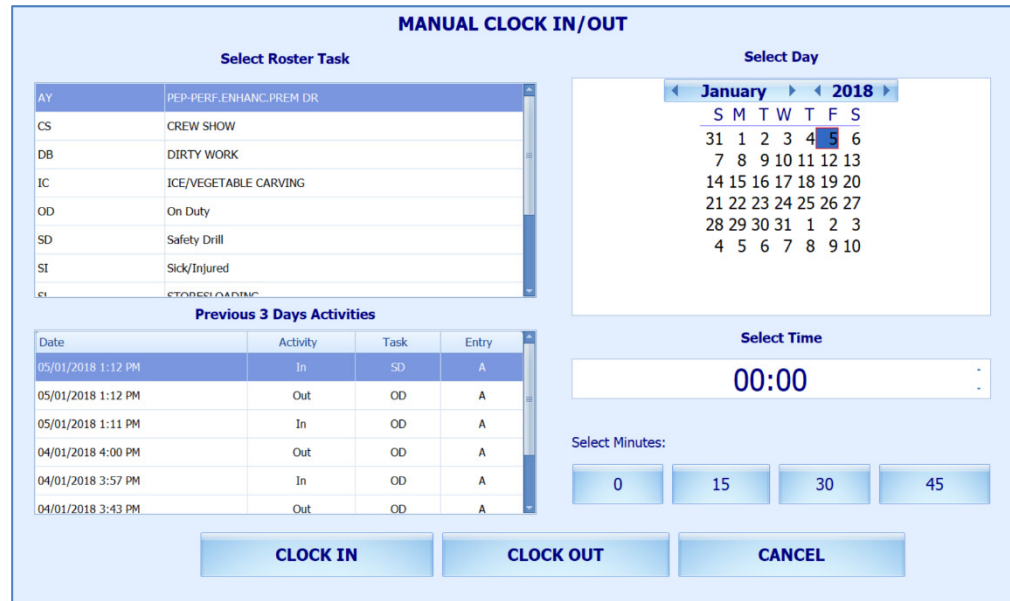

**Figure 4-4 - Manual Clock In/Out screen** 

### **View My Daily Hours**

The View My Daily Hours function displays the crew's current day's activities and this function is enabled/disabled using parameter **"View Daily Hours Clock In/Out"**.

| $<$ BACK                                 | <b>ADRIYANTO, MR.</b> |                   |                          |              |                  |  |  |  |  |  |
|------------------------------------------|-----------------------|-------------------|--------------------------|--------------|------------------|--|--|--|--|--|
| <b>Time Now: 1:19 PM</b>                 |                       |                   |                          |              |                  |  |  |  |  |  |
| Last Clocked in at 05/01/2018 1:12:41 PM |                       |                   |                          |              |                  |  |  |  |  |  |
|                                          |                       |                   |                          |              |                  |  |  |  |  |  |
|                                          |                       | <b>START TIME</b> | <b>END TIME</b>          | <b>TOTAL</b> | <b>VIOLATION</b> |  |  |  |  |  |
| <b>Rest From</b>                         | <b>Rest To</b>        | 00:00             | 08:00                    | 08:00        |                  |  |  |  |  |  |
| Clock In                                 | <b>Clock Out</b>      | 08:00             | 12:00                    | 04:00        |                  |  |  |  |  |  |
| <b>Rest From</b>                         | <b>Rest To</b>        | 12:00             | 13:12                    | 01:15        |                  |  |  |  |  |  |
| Clock In                                 | <b>Clock Out</b>      | 13:12             | 00:00                    | 10:45        |                  |  |  |  |  |  |
| <b>Rest From</b>                         | <b>Rest To</b>        | ٠                 | ٠                        | ٠            |                  |  |  |  |  |  |
| Clock In                                 | <b>Clock Out</b>      | ÷.                | ÷.                       | ×.           |                  |  |  |  |  |  |
| <b>Rest From</b>                         | <b>Rest To</b>        | ٠                 | ٠                        | ٠            |                  |  |  |  |  |  |
| Clock In                                 | <b>Clock Out</b>      | ÷                 | $\omega$                 | ÷            |                  |  |  |  |  |  |
| <b>Rest From</b>                         | <b>Rest To</b>        | ٠                 | ٠                        | ٠            | $\triangleright$ |  |  |  |  |  |
| Clock In                                 | <b>Clock Out</b>      | $\omega$          | $\omega$                 | $\omega$     |                  |  |  |  |  |  |
| <b>Rest From</b>                         | <b>Rest To</b>        | ٠                 | ۰                        | ٠            |                  |  |  |  |  |  |
| Clock In                                 | <b>Clock Out</b>      | ٠                 | $\omega$                 | $\sim$       |                  |  |  |  |  |  |
| <b>Rest From</b>                         | <b>Rest To</b>        | ٠                 | ٠                        | ٠            |                  |  |  |  |  |  |
|                                          |                       |                   | <b>Total Work Hours:</b> | 14:45        |                  |  |  |  |  |  |
|                                          |                       |                   | <b>Total Rest Hours:</b> | 09:15        |                  |  |  |  |  |  |

**Figure 4-5 - View My Daily Hours screen** 

### **View Current Week Hours**

This feature displays the current week's worked hours and is enabled/disabled by the parameter **"View Current Weekly Hours Clock-In/Out"**.

| $<$ BACK                                          |                 | <b>LOGOUT</b> |              |                            |                     |  |  |  |  |  |
|---------------------------------------------------|-----------------|---------------|--------------|----------------------------|---------------------|--|--|--|--|--|
| VIEW YOUR WEEKLY HOURS - 2017-12-31 to 2018-01-06 |                 |               |              |                            |                     |  |  |  |  |  |
| <b>Date</b>                                       | <b>Activity</b> | <b>Task</b>   | <b>Entry</b> | <b>Date</b>                | <b>Worked Hours</b> |  |  |  |  |  |
| 05/01/2018 1:12 PM                                | In              | SD            | $\mathbf{A}$ | Tuesday, January 2, 2018   | 13                  |  |  |  |  |  |
| 05/01/2018 12:00 PM                               | Out             | OD            | M            | Wednesday, January 3, 2018 | $\bf{0}$            |  |  |  |  |  |
| 05/01/2018 8:00 AM                                | In              | OD            | М            | Thursday, January 4, 2018  | $\bf{0}$            |  |  |  |  |  |
| 04/01/2018 4:00 PM                                | Out             | OD            | A            | Friday, January 5, 2018    | 4                   |  |  |  |  |  |
| 04/01/2018 3:57 PM                                | In              | OD            | A            |                            |                     |  |  |  |  |  |
| 04/01/2018 3:43 PM                                | Out             | OD            | A            |                            |                     |  |  |  |  |  |
| 04/01/2018 3:43 PM                                | ı<br>In         | <b>OD</b>     | A            |                            |                     |  |  |  |  |  |

**Figure 4-6 - View Current Week Hours** 

# **Approve My Daily Hours**

Approve My Daily Hours allow the crew to request for a change to his/her approval status x days past the system date, depending on the days defined in the parameter **"Past x Days Crew Can Request Approval Change"**.

| $<$ BACK         | <b>ADRIYANTO, MR.</b><br><b>LOGOUT</b> |                   |                                |                         |                  |  |  |
|------------------|----------------------------------------|-------------------|--------------------------------|-------------------------|------------------|--|--|
|                  | <<                                     |                   | <b>Approval for 04/01/2018</b> |                         | >>               |  |  |
|                  |                                        |                   |                                |                         |                  |  |  |
|                  |                                        | <b>START TIME</b> | <b>END TIME</b>                | <b>TOTAL</b>            | <b>VIOLATION</b> |  |  |
| <b>Rest From</b> | <b>Rest To</b>                         | 00:00             | 15:43                          | 15:45                   |                  |  |  |
| Clock In         | Clock Out                              | 15:43             | 15:43                          | 00:00                   |                  |  |  |
| <b>Rest From</b> | <b>Rest To</b>                         | 15:43             | 15:57                          | 00:15                   |                  |  |  |
| Clock In         | Clock Out                              | 15:57             | 16:00                          | 00:00                   |                  |  |  |
| <b>Rest From</b> | <b>Rest To</b>                         | 16:00             | 00:00                          | 08:00                   |                  |  |  |
| Clock In         | Clock Out                              | $\omega$          | $\omega$                       | $\omega$                |                  |  |  |
| <b>Rest From</b> | <b>Rest To</b>                         | ٠                 | ٠                              | ٠                       |                  |  |  |
| Clock In         | Clock Out                              | ä,                | ÷.                             | ÷.                      |                  |  |  |
| <b>Rest From</b> | <b>Rest To</b>                         | ٠                 | ٠                              | ٠                       |                  |  |  |
| Clock In         | <b>Clock Out</b>                       | ÷.                | ä,                             | ÷.                      |                  |  |  |
| <b>Rest From</b> | <b>Rest To</b>                         | ٠                 | ٠                              | ٠                       |                  |  |  |
| Clock In         | Clock Out                              | ÷.                | $\blacksquare$                 | ÷.                      |                  |  |  |
| <b>Rest From</b> | <b>Rest To</b>                         |                   | ٠                              | ٠                       |                  |  |  |
|                  |                                        |                   | <b>Total Work Hours:</b>       | 00:00                   |                  |  |  |
|                  |                                        |                   | <b>Total Rest Hours:</b>       | 24:00                   |                  |  |  |
|                  | <b>APPROVE</b>                         |                   |                                | <b>CHANGES REQUIRED</b> |                  |  |  |

**Figure 4-7 - Approve My Daily Hours screen**